Version 2.0

# **SIEMENS**

# **OpenStage 15/20/30/40/60/80 TDM**

## **Service Information- Trace Guide**

## **SEN VA DE QA 2**

Ausgabe: 2.0 Datum: 28.06.2011 Author: Sven Breckwoldt Responsible: Andre Bergmann Status: Released

© Siemens Enterprise Communications GmbH & Co. KG 010

Herausgegeben von Siemens Enterprise Communications GmbH & Co. KG is a Trademark Licensee of Siemens AG Hofmannstraße 51 D-81359 München

Siemens Enterprise Communications GmbH & Co. KG reserves the right to make changes and improvements to the products and any of the features of the products described in this document without prior notice. The contents of this document are provided "as is". Except as required by applicable law, no warranties of any kind, either express or implied, including, but not limited to, the implied warranties of merchantability and fitness for a particular purpose, are made in relation to the accuracy, reliability or contents of this document. Siemens Enterprise Communications GmbH & Co. KG reserves the right to revise this document or withdraw it at any time without prior notice.

**WARNING:** This Document contains information that is intellectual property and/or

Trade secret of SIEMENS ENTERPRISE COMMUNICATIONS GmbH & Co. KG. No part of this material may be copied or

reproduced, in whole or in part, in any form (including photocopying and/or storage in any medium by electronic means and whether or not transiently or incidentally to some other use of this document) without the written permission of Siemens Enterprise Communications GmbH & Co. KG.

Copyright 2010 Siemens Enterprise Communications GmbH & Co. KG. All rights reserved.

## **Table of contents**

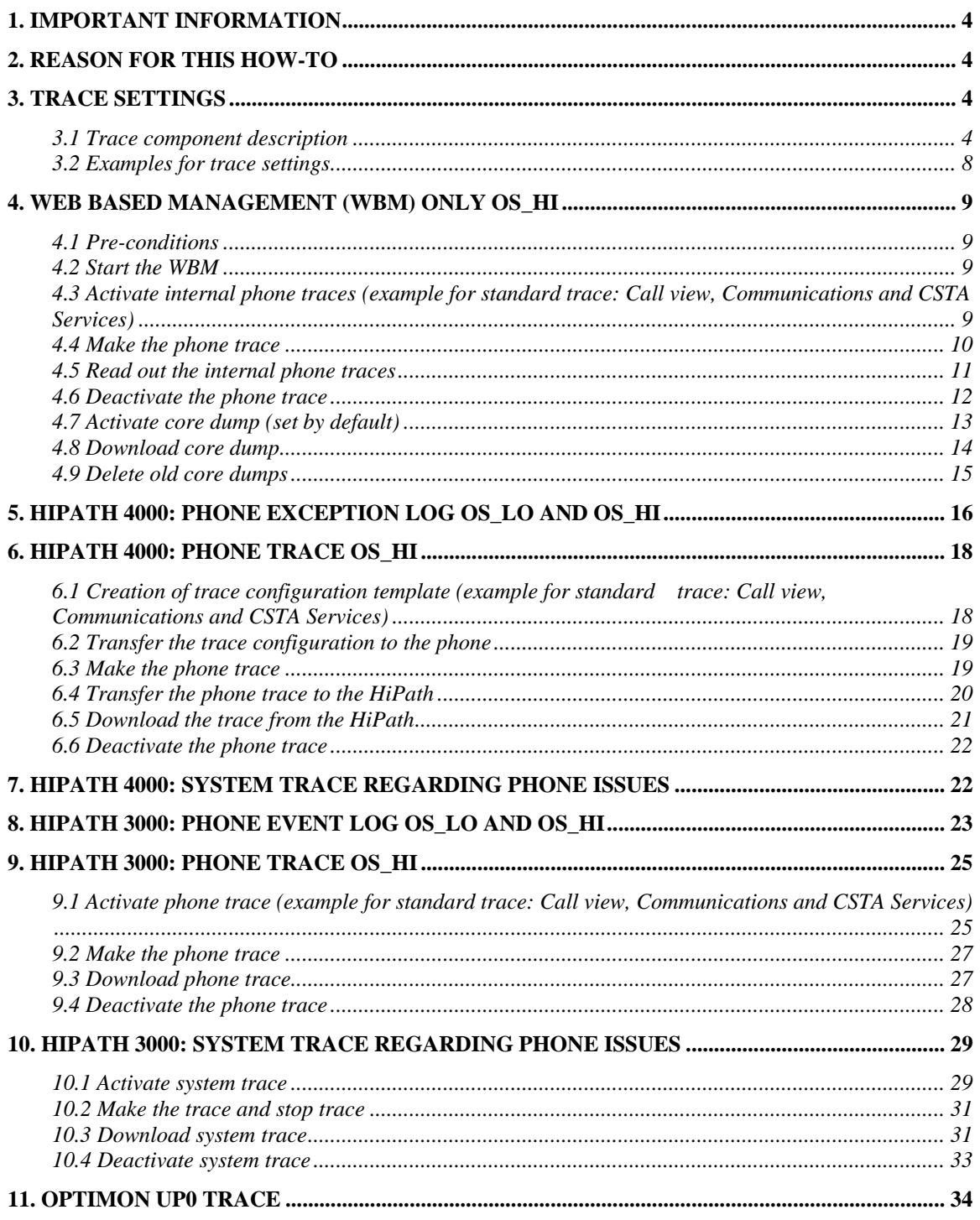

## <span id="page-3-0"></span>**1. Important information**

It is important to deactivate the trace settings manually at every phone again after downloading the trace. Otherwise the phone performance will be heavy negative influenced. Refer to chapter 4.6 (WBM) or 6.6 (HiPath 4000 TSDM) or 10.4 (HiPath 3000 Manager E).

At OpenStage TDM only the trace functions are supported in connection with the Web Based Management. To save much time, I would use always the WBM, instead of the systems to make a phone trace.

## **2. Reason for this How-To**

The development needs nearly every time a phone trace to analyze a phone problem. The OpenStage 60/80 TDM, in the following called OS\_Hi, are able to trace internal processes that show the development what is going wrong. OpenStage 15/20/30/40, in the following called OS\_Lo, only write exeption logs, which should be downloaded for any phone problems.

This How-To describes the steps at OS\_Hi for activating / reading out / deactivating those traces with HiPath 4000, HiPath 3000 and Web Based Management. For OS Lo and OS Hi it describes how to download the exception log. With this How-To in hands the requester must only define which traces he needs for OS\_Hi. Sometimes it could be necessary that to make other traces, by order of the development.

## **3. Trace settings**

### **3.1 Trace component description**

The following trace components/points can be chosen for a phone trace.

### *Administration*

This deals with the changing and setting of parameters within the phone database, from both the User and Admin menus

#### *Application framework*

All applications within the phone e.g. Call view, Call log or Phonebook are run within the application framework. It is responsible for the switching: between different applications and bringing them into and out of focus as appropriate.

### *Application Menu*

This is where applications to be run on the phone can be started and stopped.

### *Bluetooth Service*

This handles the **Bluetooth interactions** between external Bluetooth devices and the phone.

### *Call log*

This deals with the Call log application which displays the call history of the phone.

#### *Call view*

This handles the representation of telephony calls on the phone screen.

#### *Certificate management*

Irrelevant for OpenStage TDM.

#### *Communications*

This is involved in the passing of call related information and signaling to and from the CSTA service.

### *Component registrar*

Irrelevant for OpenStage TDM.

### *CSTA service*

Any CSTA messages, are handled by this service. CSTA messages are used within the phone by all services as a common call progression and control :protocol.

#### *Data Access service*

This service allows other services to access the data held within the phone database.

#### *Desktop*

The desktop service is responsible for the shared parts of the phone display. Primarily these are the status bar at the top of the screen and the FPK :labels.

#### *Digit Analysis service*

This analyses and modifies digit streams which are sent and received by the phone e.g. canonical conversion.

#### *Directory service*

This performs a look up service for data in the phonebook, trying to match incoming and outgoing numbers with entries in the phonebook.

### *DLS Client management*

Irrelevant for OpenStage TDM.

#### *Health service*

This monitors other parts of the phone for diagnostic purposes and provides a logging interface for the other services in the phone.

#### *Help*

The help function is handled by this service.

### *HFA Service Agent*

Irrelevant for OpenStage TDM.

### *H.323 message*

Irrelevant for OpenStage TDM.

### *H.323 security*

Irrelevant for OpenStage TDM.

### *Instrumentation service*

This is used by the Husim phone tester to exchange data with the phone for remote control, testing and monitoring purposes.

#### *Java*

Irrelevant for OpenStage TDM.

#### *Journal service*

The Journal service is responsible for saving and retrieving call history information which is used by the Call log application.

### *Media control service*

This service provides the control of media streams (voice, tones, ringing etc.) within the phone.

#### *Media Processing service.*

This is a layer of software between the media control service and the tone generation and voice engine services. It is also involved in switching of :audio devices such as the handset and loudspeaker.

#### *Mobility service*

Irrelevant for OpenStage TDM.

#### *OBEX service*

This is involved with [Bluetooth accesses](http://wiki.siemens-enterprise.com/index.php/OpenStage_Bluetooth) to the phone

#### *Openstage Client Management*

This provides a means by which other services within the phone can interact with the database.

#### *Phonebook*

This is responsible for the phonebook application within the phone.

#### *Performance Marks*

Irrelevant for OpenStage TDM.

#### *Password management service*

This is used to verify passwords used in the phone.

### *Physical interface service*

This handles any interactions with the phone via the keypad, mode keys, fixed feature buttons, clickwheel and slider.

#### *Service framework*

This is the environment within which other phone services operate. It is involved in the starting and stopping of services.

### *Service registry*

This keeps a record of all services which are currently running inside the phone

### *Sidecar service*

This handles interactions between the phone and any attached sidecars.

### *Tone generation*

.

This service handles the generation of the tones and ringers on the phone

#### *Transport service* Irrelevant for OpenStage TDM.

### *vCard parser service*

This trace is for sending/receiving vCards via the Bluetooth interface.

### *Voice engine*

This provides a switching mechanism for voice streams within the phone. It is also involved in **QDC**, [Music on Hold](http://wiki.siemens-enterprise.com/index.php/Music_on_Hold) and voice instrumentation.

### *Voice mail*

Irrelevant for OpenStage TDM.

### *Web Server service*

This provides the web access to the phone.

### *USB Backup service*

This is for the backup/restore feature via USB devices.

#### *Voice recognition*

The Voice recognition service is for the voice dialing feature

### *802.1x service*

Irrelevant for OpenStage TDM.

### *Clock Service*

Irrelevant for OpenStage TDM.

### <span id="page-7-0"></span>**Please note:**

For normal diagnostic operations these traces should never be enabled (If logging is enabled for these components, the phone becomes very slow):

- **Service Framework**
- **Service Registry**
- **OpenStage client management**

### **3.2 Examples for trace settings**

- good default trace configuration
	- o *Call view*
	- o *CSTA service*
	- o *Communications*
- Audio related issues (missing ringtone, internal tone)
	- o *Digit Analysis service*
	- o *Media control service*
	- o *Media Processing service.*
	- o *Tone generation*
	- o *Call view*
- Phonebook (name/number match)
	- o *CSTA service*
	- o *Digit Analysis service*
	- o *Directory service*
	- o *Phonebook*
- Call log (wrong/missing call log entry's)
	- o *CSTA service*
	- o *Call log*
	- o *Communications*
	- o *Journal service*

## <span id="page-8-0"></span>**4. Web Based Management (WBM) only OS\_Hi**

The phone trace and also the core file can be configured and downloaded with the WBM.

### **4.1 Pre-conditions**

A RNDIS driver, to be found on SWS under OpenStage Manager, must be installed on the PC. Run "RNDIS\_V2\_Rx.x.x\_Setup.exe" and follow the installer's instructions. Do not plug in the USB cable before the installer asks to do it. Do not change the USB port after installation, because the phone will only work on the USB port where the phone was plugged in during the RNDIS Driver installation. In default the phone IP is 192.168.200.1 and for the RNDIS network interface the default IP set by the RNDIS Wizard is 192.168.200.2. If you have changed the phone IP in the phone Admin menu you have to change the RNDIS network interface IP to the same range like the new phone IP.

### **4.2 Start the WBM**

 When the phone is connected via the USB cable to the PC, you can reach the WBM out of the Internet Explorer with the following link:

<https://192.168.200.1/index.cmd?user=Admin>

### **4.3 Activate internal phone traces (example for standard trace: Call view, Communications and CSTA Services)**

- o Log-in to the WBM as administrator
- o Select the **Fault trace configuration** menu under **Diagnostics**

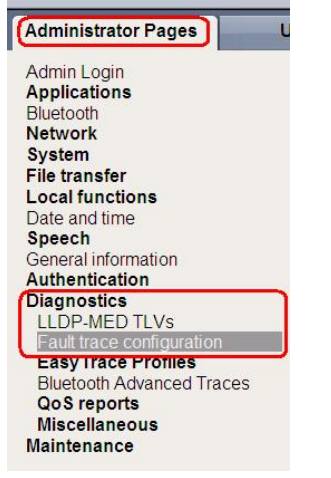

- <span id="page-9-0"></span>o Set **File size** to 768000
- o Set **Trace timeout** to 0 (disable trace timeout)
- o Check the box for **Automatic clear before start**

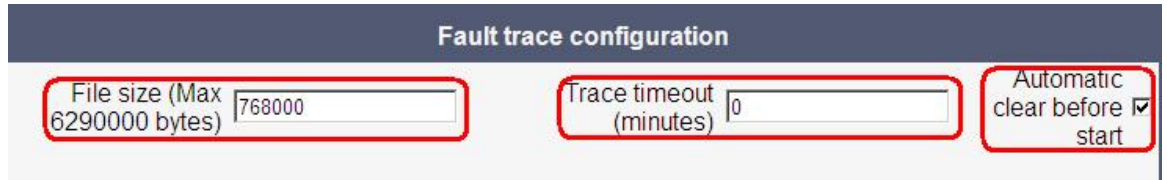

- o Set Call view, Communications, CSTA services and/or other necessary trace points to **DEBUG**
- o Click the **Submit** Button

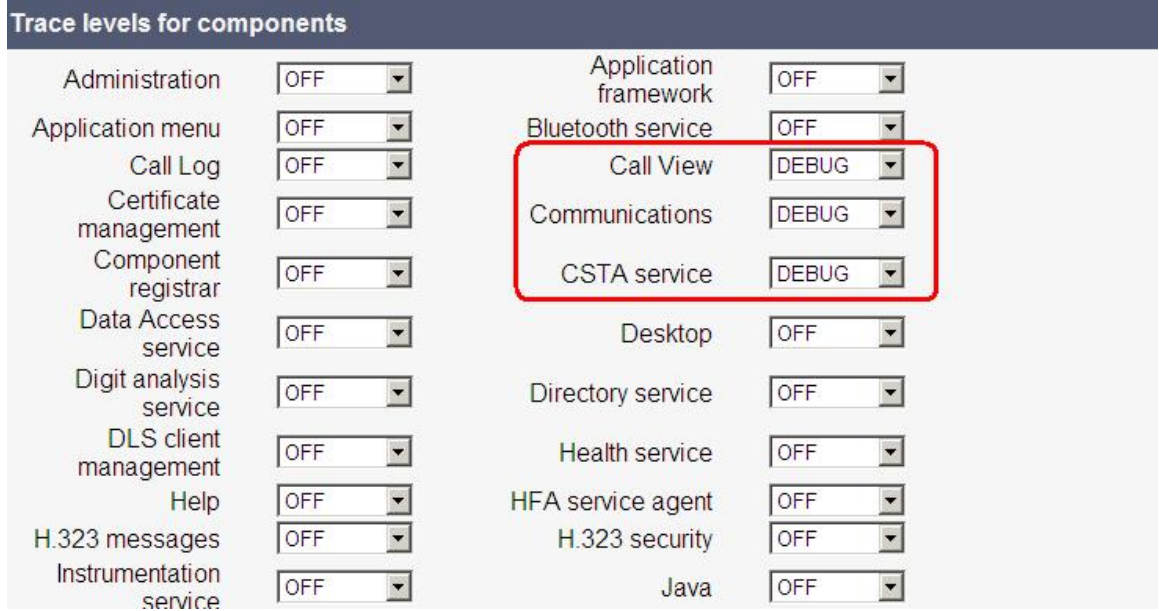

### **4.4 Make the phone trace**

Now, if the trace configuration is transferred to the phone, reproduce the scenario which should be traced at the phone. **If the problem is reproduced, do not make any further user inputs at the phone because that would overwrite the traced problem.**

### <span id="page-10-0"></span>**4.5 Read out the internal phone traces**

- o Log-in to the WBM as administrator
- o Select the **Fault trace configuration** menu under **Diagnostic**

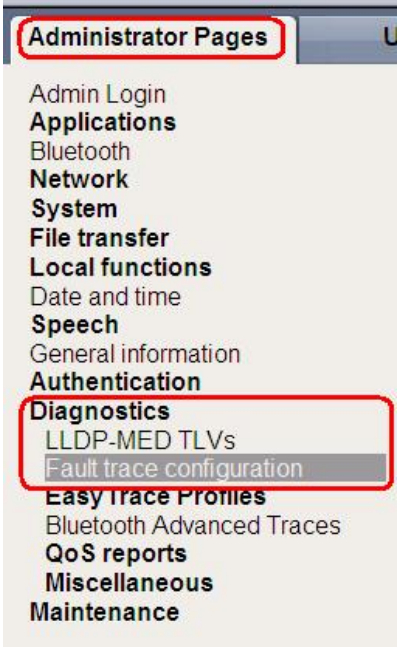

Now it is possible to download 11 different trace files

- o Click on a trace file
- o Save under… popup opens, save trace

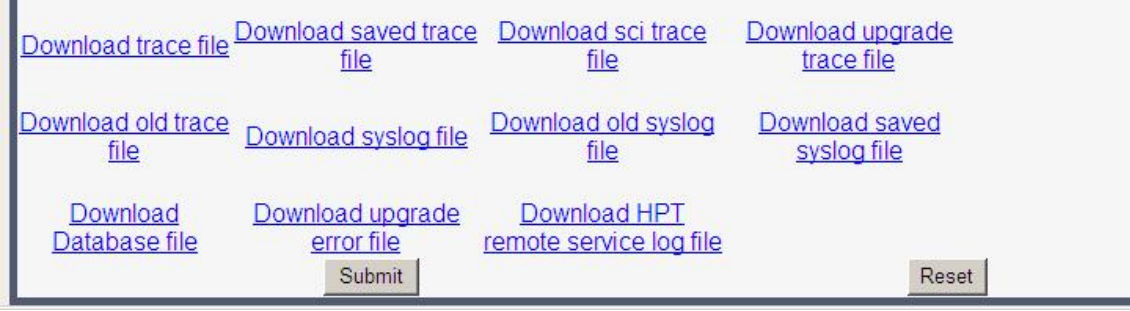

o **trace file**

The trace data according to the settings specified for the services.

### <span id="page-11-0"></span>o **old trace file**

The trace file is stored only in RAM. When the trace file has reached its size limit, it will be saved as old trace file, and the current exception file is emptied for future messages.

### o **saved trace file**

Normally, the trace file is saved only in the phone RAM. When the phone restarts in a controlled manner, the trace file will be saved in permanent memory

### o **upgrade trace file**

The trace log created during a software upgrade.

### o **upgrade error file**

The error messages created during a software upgrade.

### o **syslog file**

Contains system messages (eg. Dhcp requests,boot,network changes,ntpclient,kernel,LLDP)

### o **old syslog file**

The syslog file is only in RAM. When the syslog file has reached its size limit, it will be saved as old syslog file, and the current syslog file is emptied for future messages.

### o **saved syslog file**

Normally, the trace file is saved only in the phone RAM. When the phone restarts in a controlled manner, the trace file will be saved in permanent memory

- o **Database file**  Phone Database
- o **HPT remote service log file**  HTP message created during login/usage

### **4.6 Deactivate the phone trace**

**It is very important to deactivate the phone trace points manually, set all traces to OFF and transfer it to the phone. Otherwise the phone performance will be heavy negative influenced.**

o Make all steps like at 4.3, but set all trace points to **OFF**

### <span id="page-12-0"></span>**4.7 Activate core dump (set by default)**

The core dump is important to see what is going wrong. Normally the phone automatically generates a core dump if the phone crash's.

- o Log-in to the WBM as administrator
- o Select the **Core Dump** menu under **Miscellaneous**

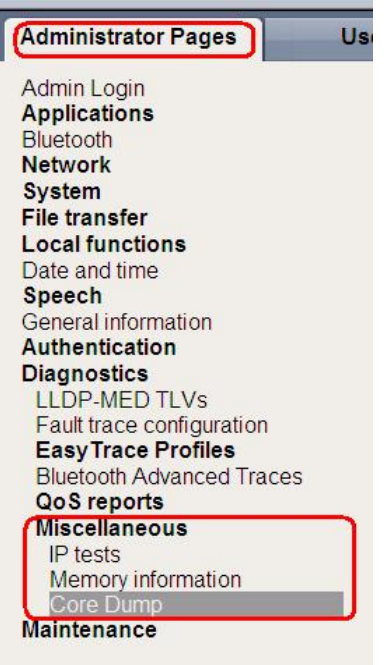

- o **Activate** the checkbox for "Enable core dump"
- o Press **Submit**

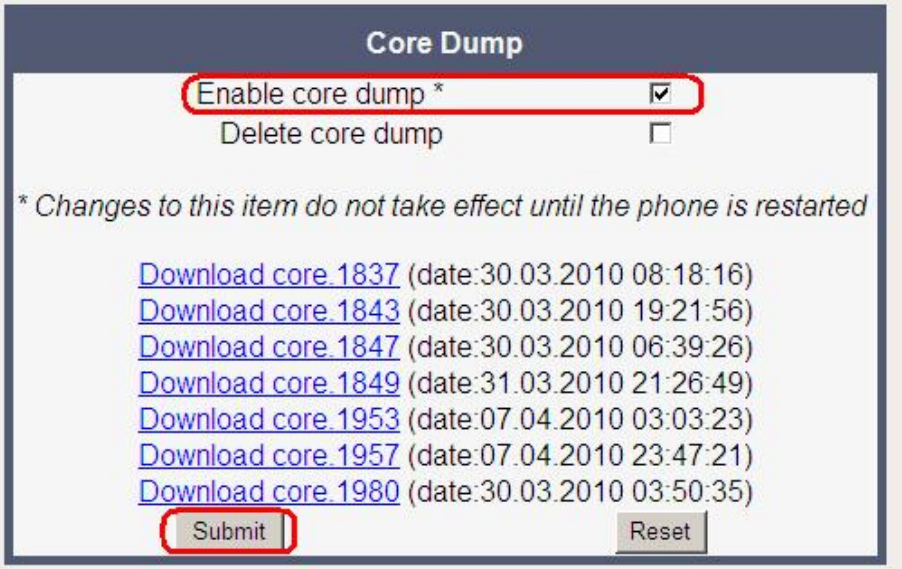

### <span id="page-13-0"></span>**4.8 Download core dump**

- o Log-in to the WBM as administrator
- o Select the **Core Dump** menu under **Miscellaneous**

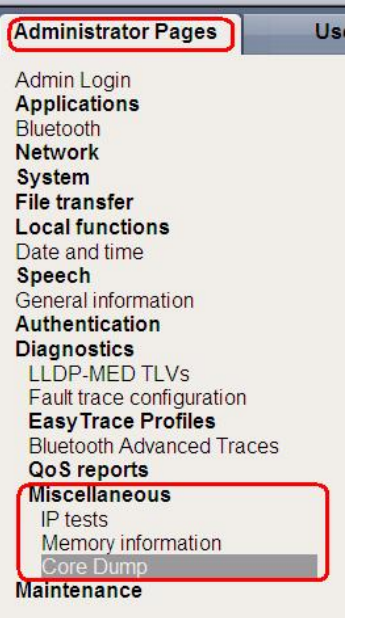

- o Click on relevant core dumps
- o Save under… popup opens, save trace

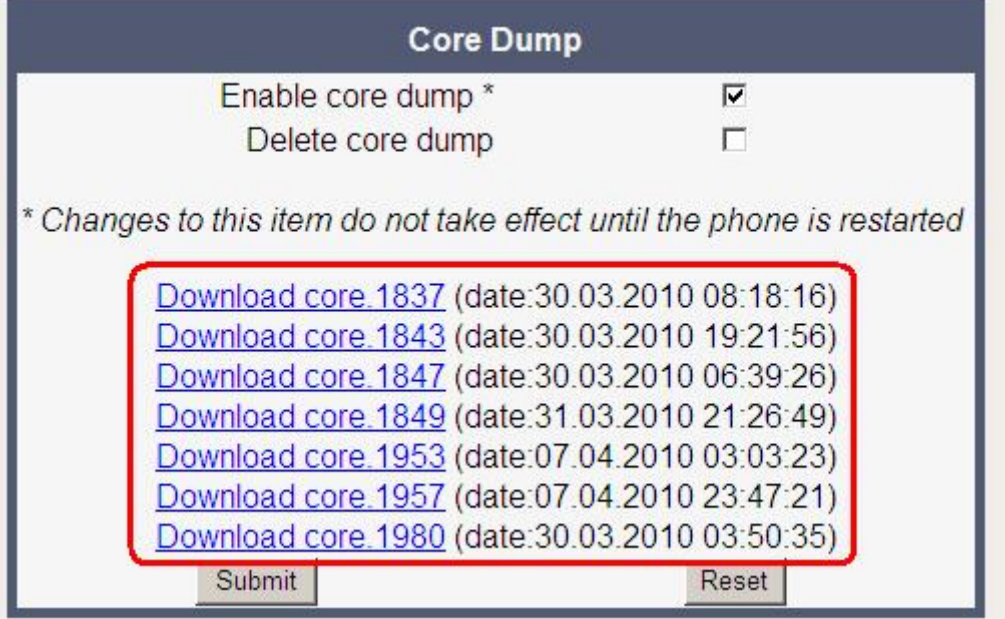

### <span id="page-14-0"></span>**4.9 Delete old core dumps**

Delete all old, already downloaded core files to give phone memory free.

- o Log-in to the WBM as administrator
- o Select the **Core Dump** menu under **Miscellaneous**

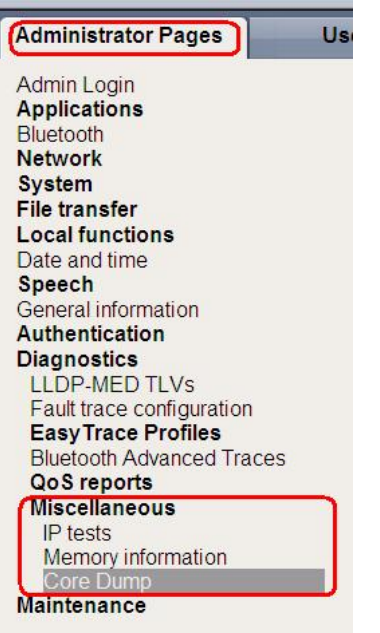

- o **Activate** the checkbox for "Delete core dump"
- o Press **Submit**

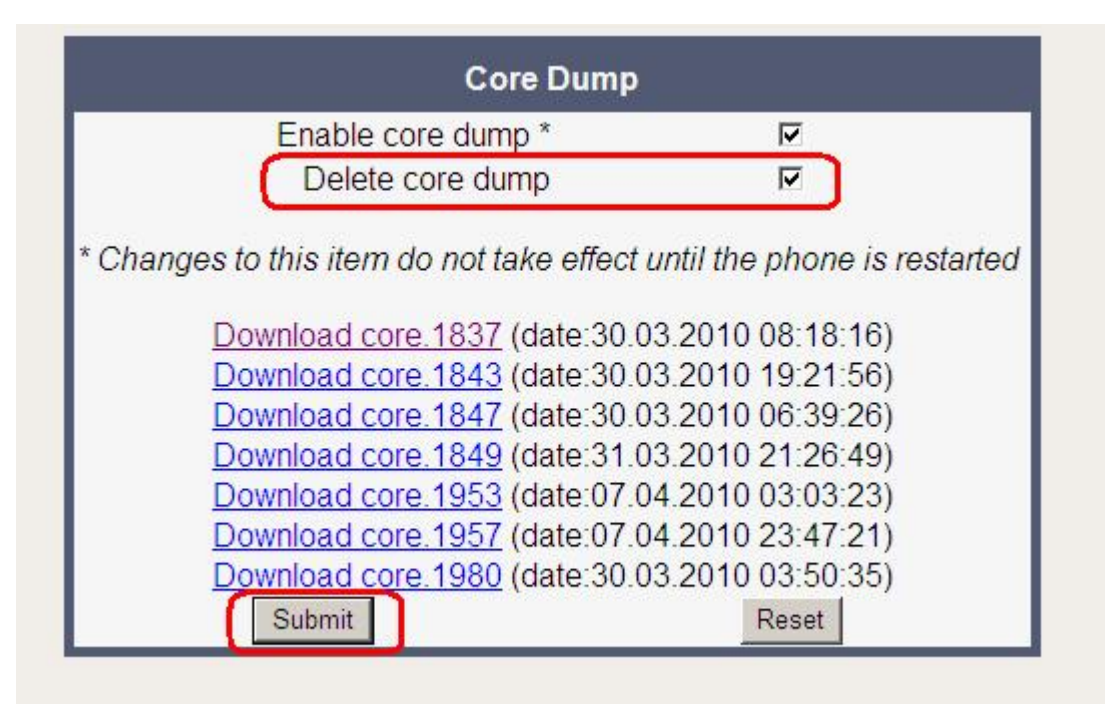

## <span id="page-15-0"></span>**5. HiPath 4000: Phone Exception Log OS\_Lo and OS\_Hi**

The phone exception log from the phone you can download with the TSDM (TDM Software Deployment Manager) of the HiPath 4000 Assistant under Software Management.

- o Open **TSDM**
- o Open **Manual & Scheduled**
- o Check the **Select** box for the phone (only one phone)
- o Select **Exception Log** at Transfer
- o **Start Transfer**
- o Enter a job name
- o Select **OK**
- o Wait until the Status progress changes from 100% to an empty field

### **HiPath 4000 Assistant V5 Software Management** <u> 1966 - Andrew Standard Germany a Standard Control</u>

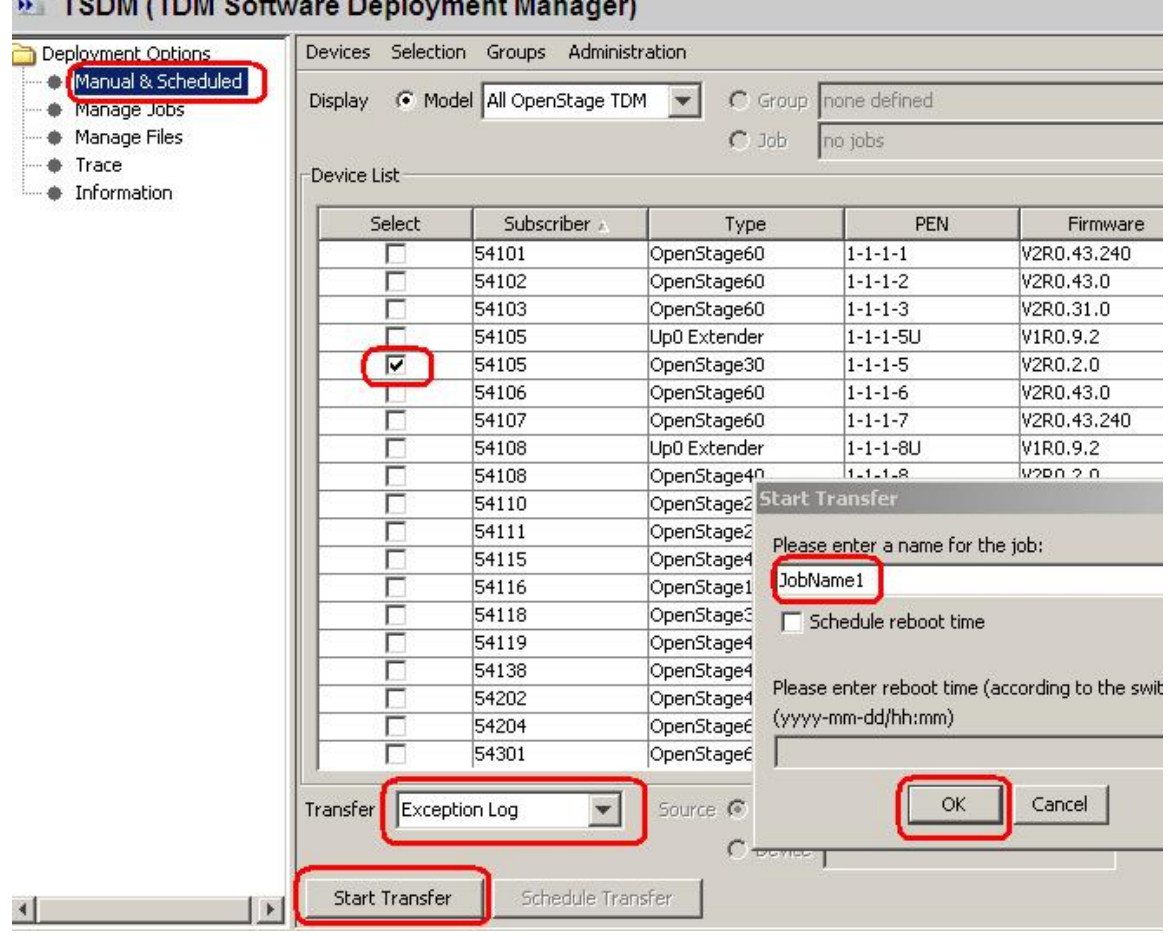

- o Open **Manage Files**
- o Select the tab **Exception Log**
- o Mark the log file which should be downloaded
- o Press **Download**

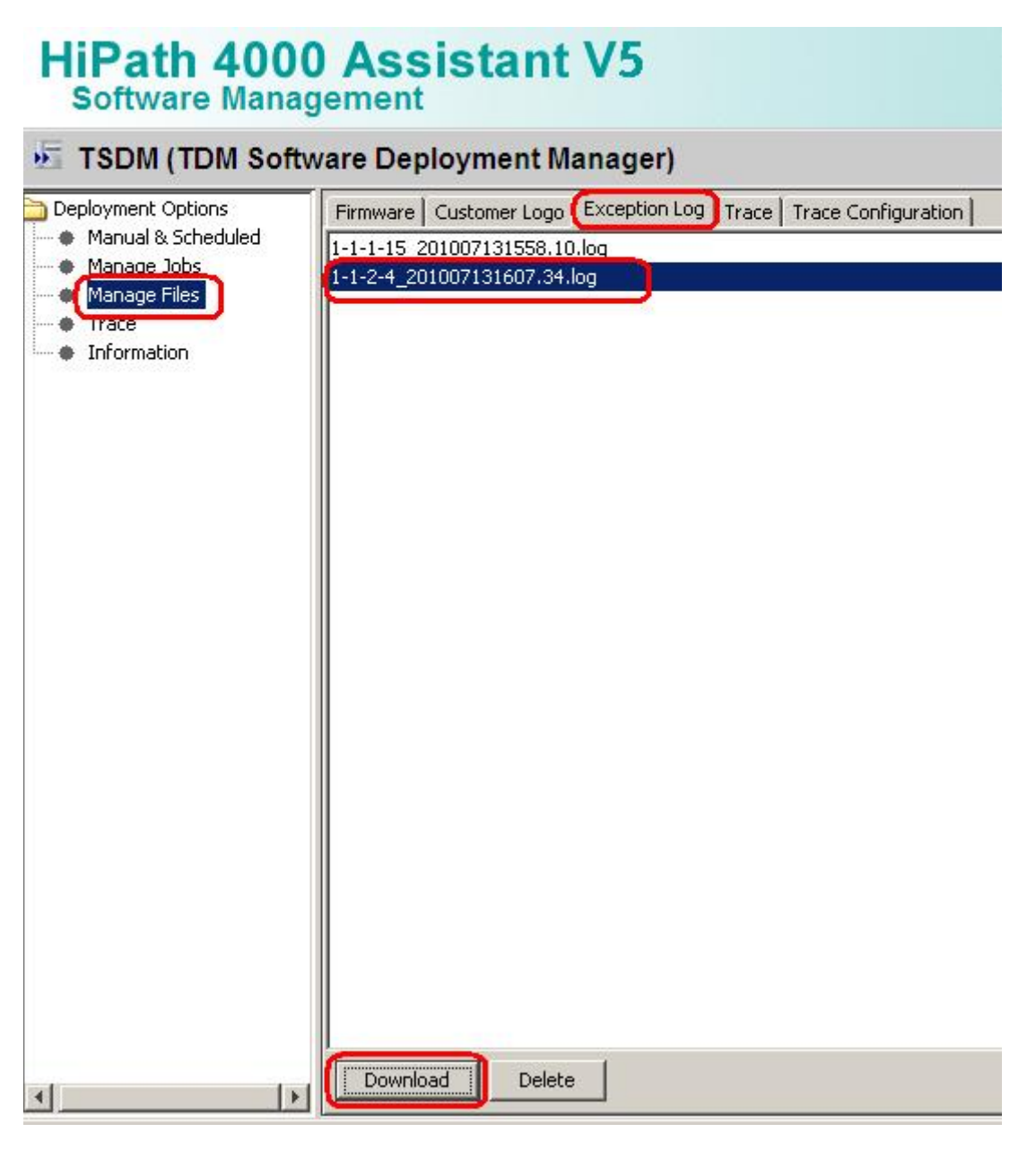

It belongs now to the browser settings if the exception log will be directly opened in an editor which you have to save or a save under… popup opens.

## <span id="page-17-0"></span>**6. HiPath 4000: Phone Trace OS\_Hi**

The phone trace can be configured and downloaded with the TSDM (TDM Software Deployment Manager) of the HiPath 4000 Assistant. **Please note, that it is not possible to readout the actual activated trace configuration of the phone with TDSM. It needs much of time to make traces with TSDM, better use the WBM.**

### **6.1 Creation of trace configuration template (example for standard trace: Call view, Communications and CSTA Services)**

- o Open **TSDM**
- o Open **Trace**
- o Set **File size** to 768000
- o Set **Trace timeout** to 0 (disable trace timeout)
- o Select the checkbox for **Automatic clear before start**
- o Set Call view, Communications, CSTA services and/or other necessary trace points to **DEBUG**
- o Press **Save**
- o Enter a meaningful name for the template and select **OK**

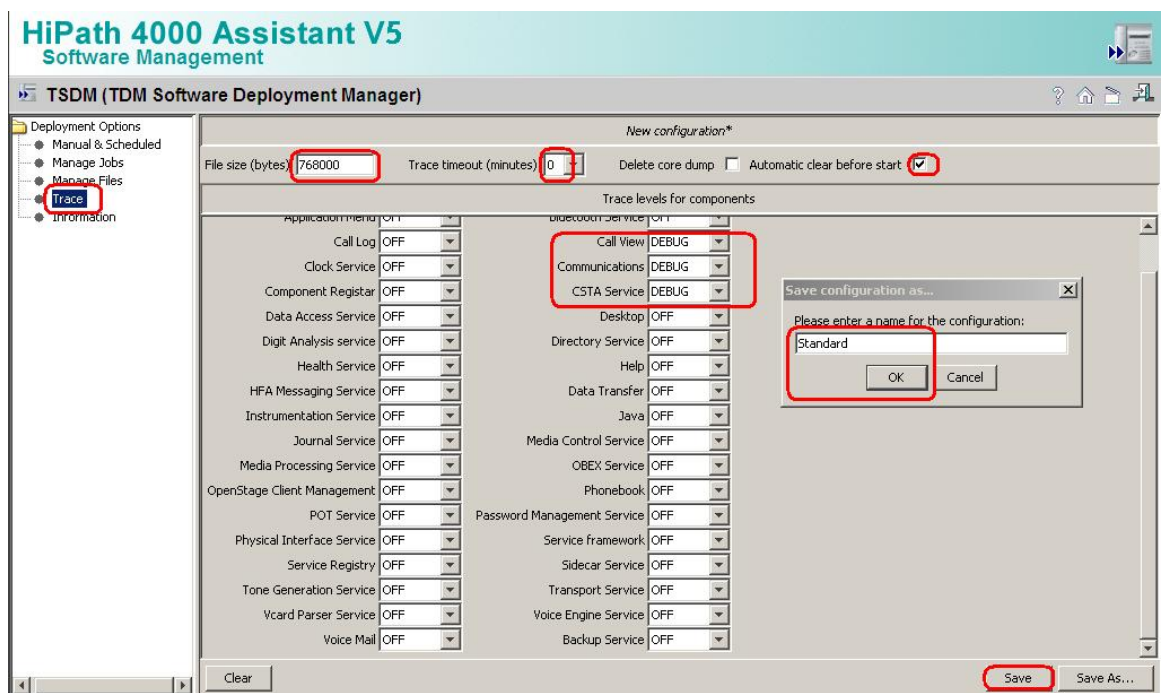

### <span id="page-18-0"></span>**6.2 Transfer the trace configuration to the phone**

- o Open **TSDM**
- o Open **Manual & Scheduled**
- o Select the checkbox **Select** for the phone (only one phone)
- o Select **Trace Configuration** at Transfer
- o Select the trace configuration template file (see 5.1) at **Source**
- o **Start Transfer**
- o Enter a job name
- o Select **OK**
- o Wait until the Status progress changes from 100% to an empty field

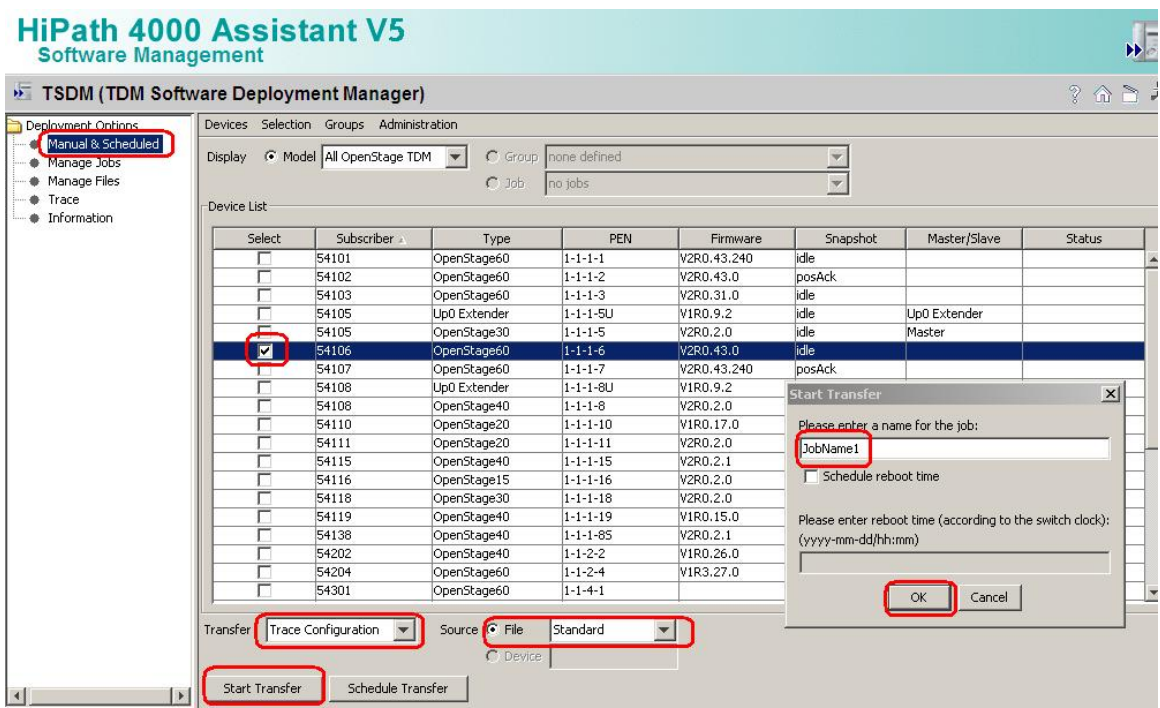

### **6.3 Make the phone trace**

Now, if the trace configuration is transferred to the phone, reproduce the scenario which should be traced at the phone. **If the problem is reproduced, do not make any further user inputs at the phone because that would overwrite the traced problem.**

### <span id="page-19-0"></span>**6.4 Transfer the phone trace to the HiPath**

- o Open **TSDM**
- o Open **Manual & Scheduled**
- o Select the checkbox **Select** for the phone (only one phone)
- o Select **Trace** at Transfer
- o **Start Transfer**
- o Enter a job name
- o Select **OK**
- o Wait until the Status progress changes from 100% to an empty field

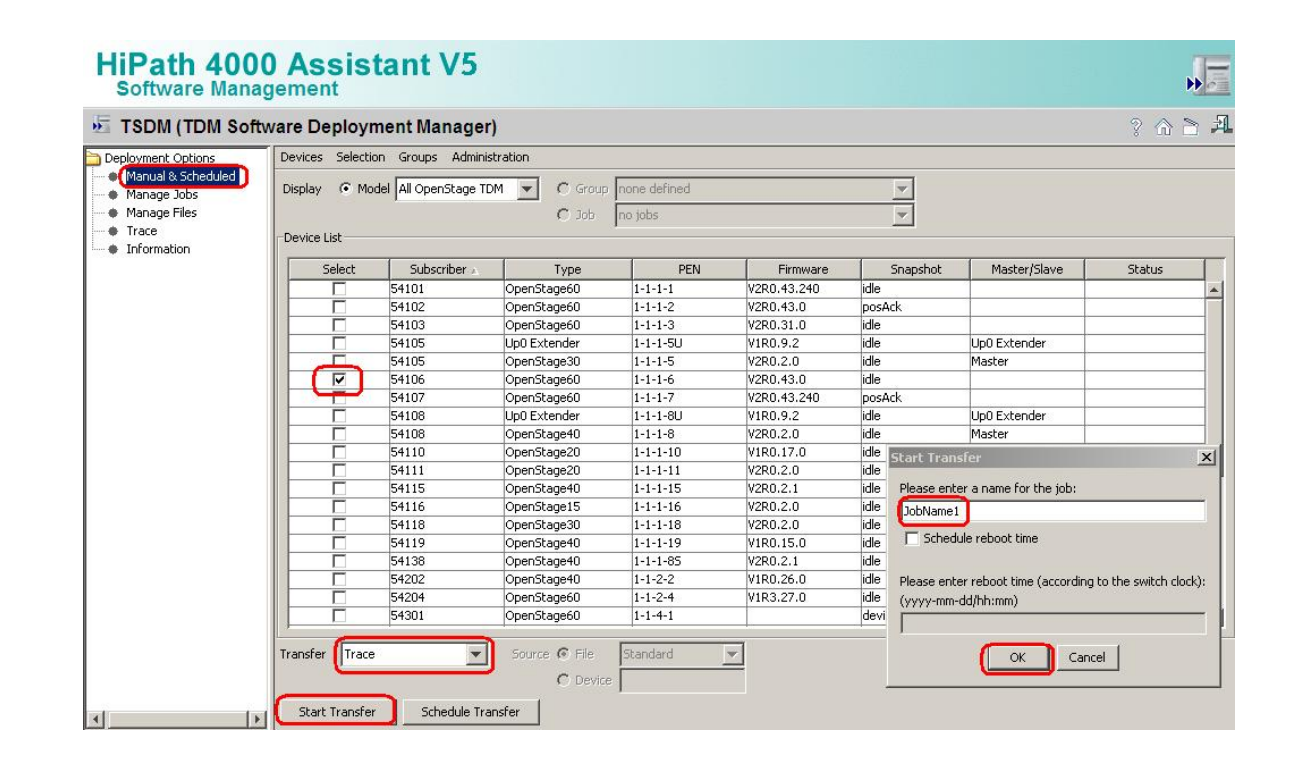

### <span id="page-20-0"></span>**6.5 Download the trace from the HiPath**

- o Open **TSDM**
- o Open **Manage Files**
- o Select the tab **Trace**
- o Mark the trace file which should be downloaded
- o Press **Download**
- o Save under… popup opens, save trace

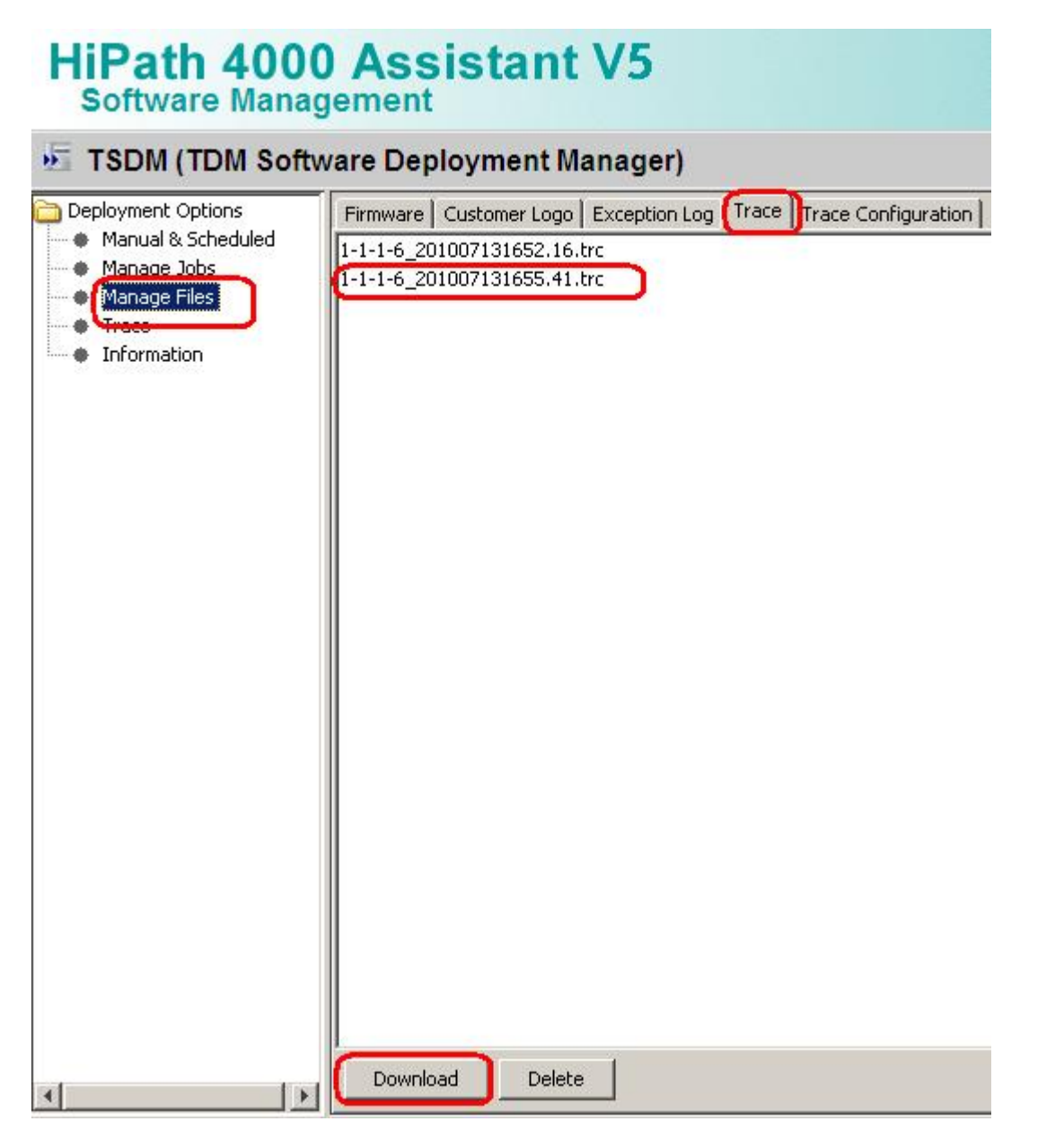

### <span id="page-21-0"></span>**6.6 Deactivate the phone trace**

**It is very important to deactivate the phone trace points manually with a trace configuration template, which has set all traces to OFF. Otherwise the phone performance will be heavy negative influenced.**

- o Make all steps like at 5.1, but set all trace points to **OFF**
- o Make all steps like at 5.2, with the before at 6.6 created template

## **7. HiPath 4000: System Trace regarding phone issues**

This describes how you can make a system trace for a phone issue. **It is useful to make the system trace at the same time with the phone trace.**

The trace can be stopped at any phone of the system which has a programmed DDS key (in the following example the number 12345 has to be stored on the DDS key). It is not possible to stop the trace while dialing 12345 manually. The number in this example 12345 must be free and not reserved in the WABE. The trace will be stored on the system's hard drive under the filename you enter down. The trace configuration can be entered and run always at a HiPath 4000 system, it is not influencing the system performance. The AMO language is English.

/\* stop on speed dial with "**12345**" (a DDS key with the number 12345 has to be programmed at least on one phone) exec-tracs:bp; res,all; flagtr,off; selmsg,pp,g1,all; msglen,pp,g1,32; selmsg,cp,g1,all; msglen,cp,g1,48; selmsg,rcv,g1,cd1,dest,40; selmsg,rcv,g1,cd2,src,40,ne; selmsg,stop,g1,cd1,dest,6c; /\* CP message selmsg,stop,g1,cd2,ev,30; /\* SCR message selmsg,stop,g1,cd3,byte,13,**5**; /\* byte counter or number length selmsg,stop,g1,cd4,byte,14,**01**; /\* stop on called party 12345 selmsg,stop,g1,cd5,byte,15,**02**; selmsg,stop,g1,cd6,byte,16,**03**; selmsg,stop,g1,cd7,byte,17,**04**; selmsg,stop,g1,cd8,byte,18,**05**; on,hd,:diag:<filename>,99,y,y; end

Should the number length be shorter, for example 4 digits "1234" delete the row with the green  $05$ . Should the number be longer, for example 6 digits "123456" at the row: selmsg,stop,g1,cd9,byte,19,**06**;

and edit the line with /\* byte counter or number length at the end from **5** to **6**.

## <span id="page-22-0"></span>**8. HiPath 3000: Phone Event Log OS\_Lo and OS\_Hi**

The phone event log from the phone you can download with the HiPath ManagerE of the HiPath 3000 under Maintenance.

- o Log-in to the Manager as User group: **Development**
- o Open **Transfer**
- o Select checkbox **Maintenance**
- o Press **Maintenance**

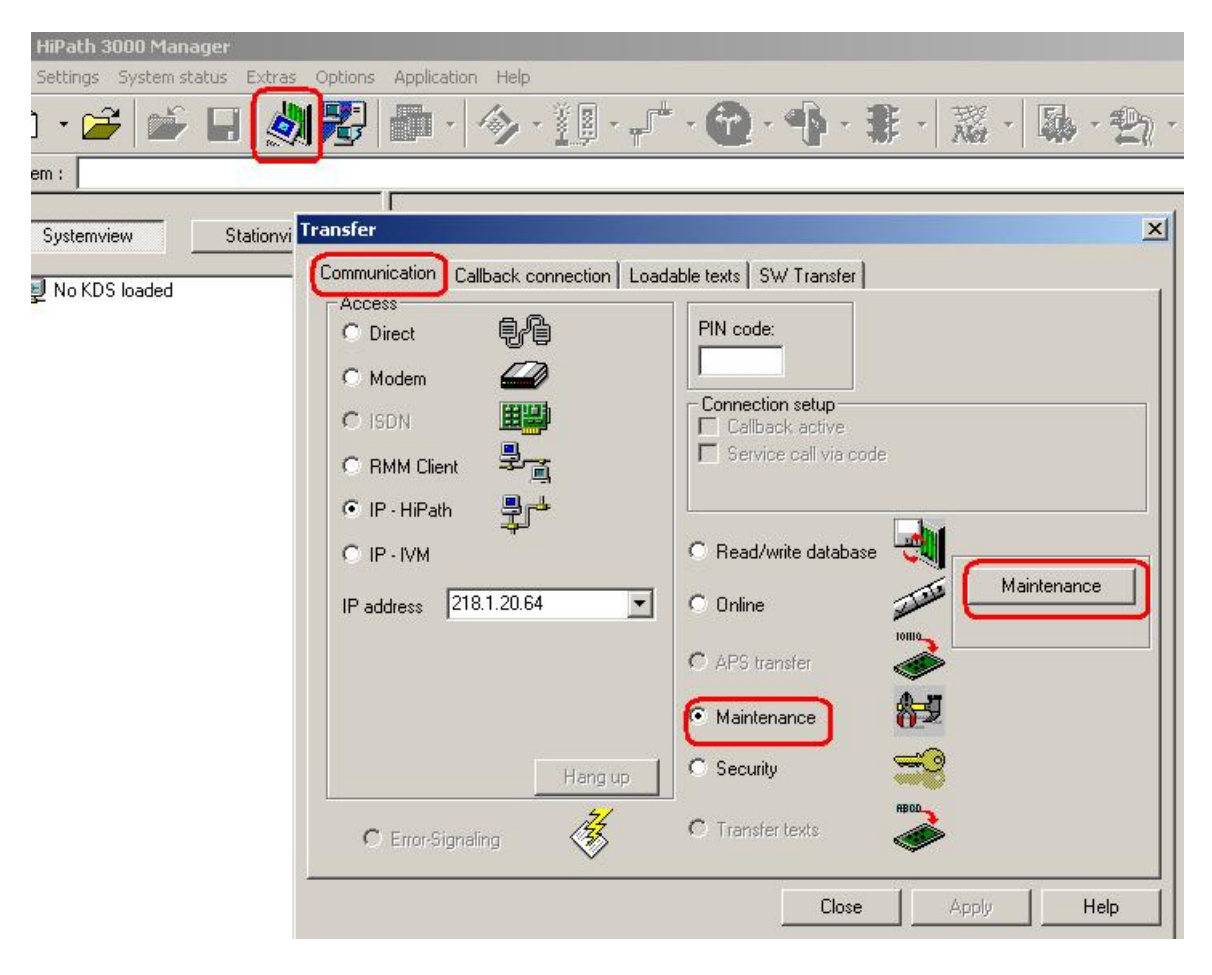

- o Open tab **OpenStage Phones**
- o Open tab **Event Log**
- o Select **OpenStage device**
- o Select **Browse** to enter a meaningful name and save directory
- **O** Press **Phone → PC**
- o **Wait** until the Event Log is downloaded
- o Press **Open** (unnecessary, already stored in directory)
- o Select Event Log, it will be opened in an editor (unnecessary, already stored in directory)
- o **Save Event Log** (unnecessary, already stored in directory)

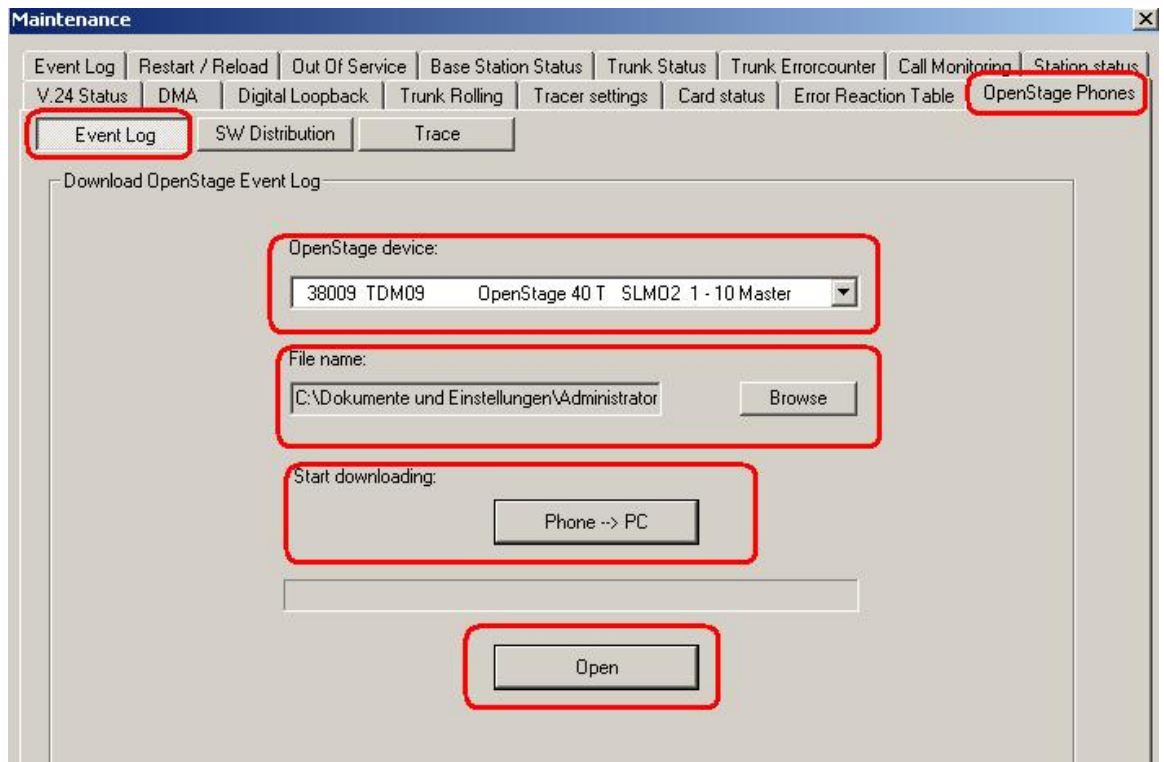

## <span id="page-24-0"></span>**9. HiPath 3000: Phone Trace OS\_Hi**

The phone trace can be configured and downloaded with the Manager E of the HiPath 3000. **Please note, that it is not possible to readout the actual activated trace configuration of the phone with TDSM. It needs much of time, better use the WBM.**

### **9.1 Activate phone trace (example for standard trace: Call view, Communications and CSTA Services)**

- o Log-in to the Manager as User group: **Development**
- o Open **Transfer**
- o Select checkbox **Maintenance**
- o Press **Maintenance**

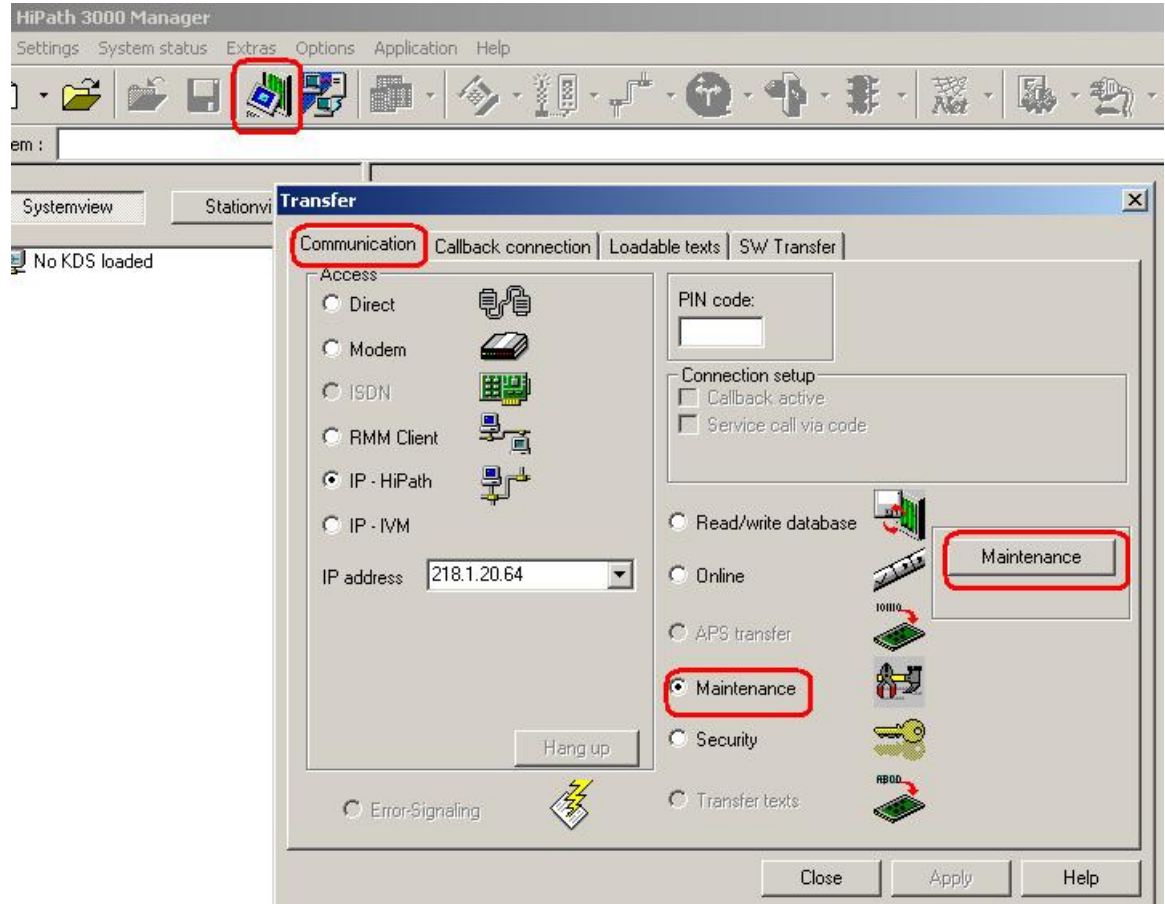

- o Open tab **OpenStage Phones**
- o Open tab **Trace**
- o Select **OpenStage device**
- o Set **File size** to 768000
- o Set **Timeout** to 0 (disable trace timeout)
- o Select the checkbox for **Automatic clear before start**
- o Select the checkbox for **Enable core dump**
- o Set Call view, Communications, CSTA services and/or other necessary trace points to **Debug**
- **Press PC → Phone**
- o **Wait** until the trace configuration is transferred to the phone

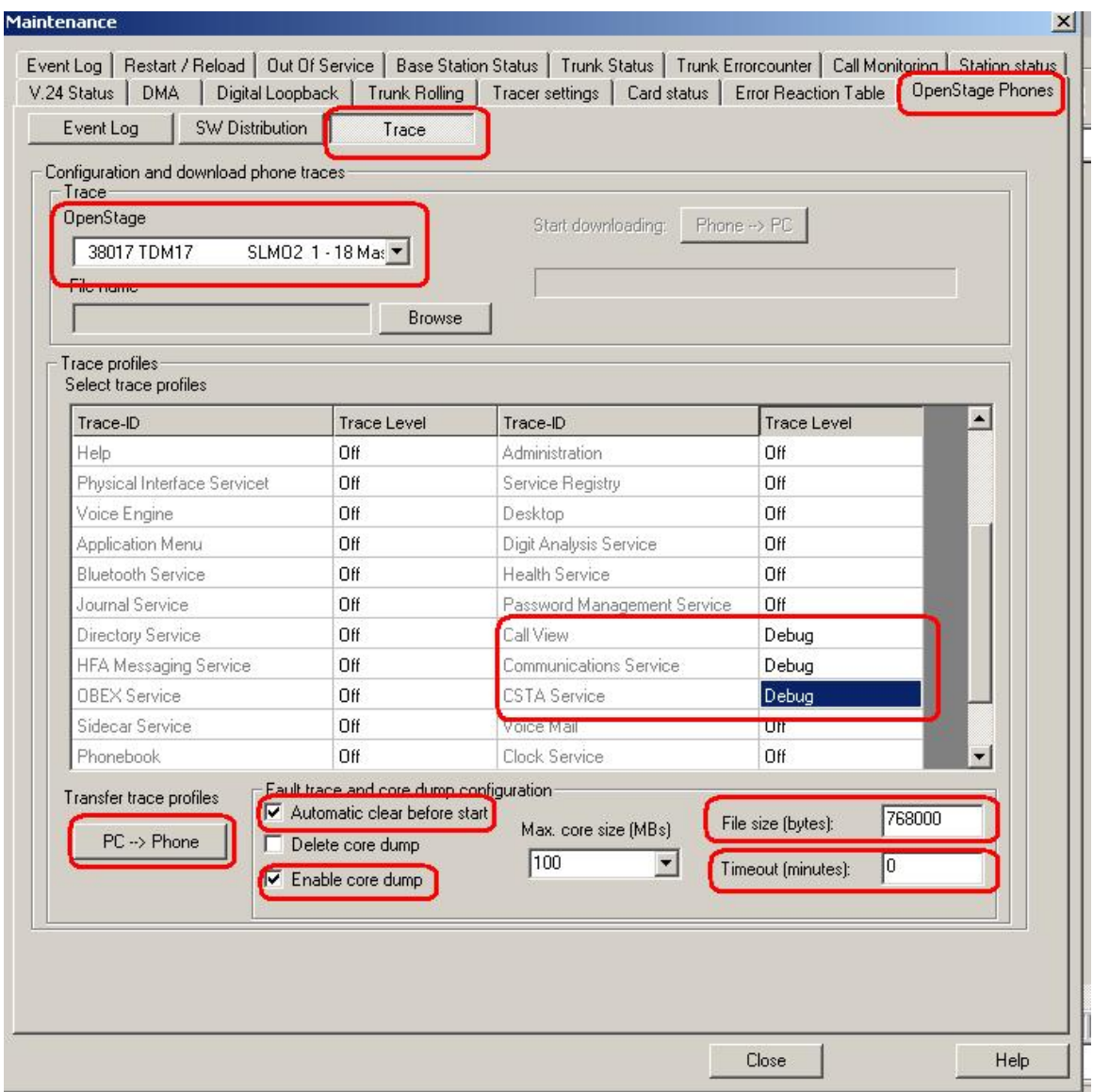

### <span id="page-26-0"></span>**9.2 Make the phone trace**

Now, if the trace configuration is transferred to the phone, reproduce the scenario which should be traced at the phone. **If the problem is reproduced, do not make any further user inputs at the phone because that would overwrite the traced problem.**

### **9.3 Download phone trace**

- o Log-in to the Manager as User group: **Development**
- o Open **Transfer**
- o Select checkbox **Maintenance**
- o Press **Maintenance**

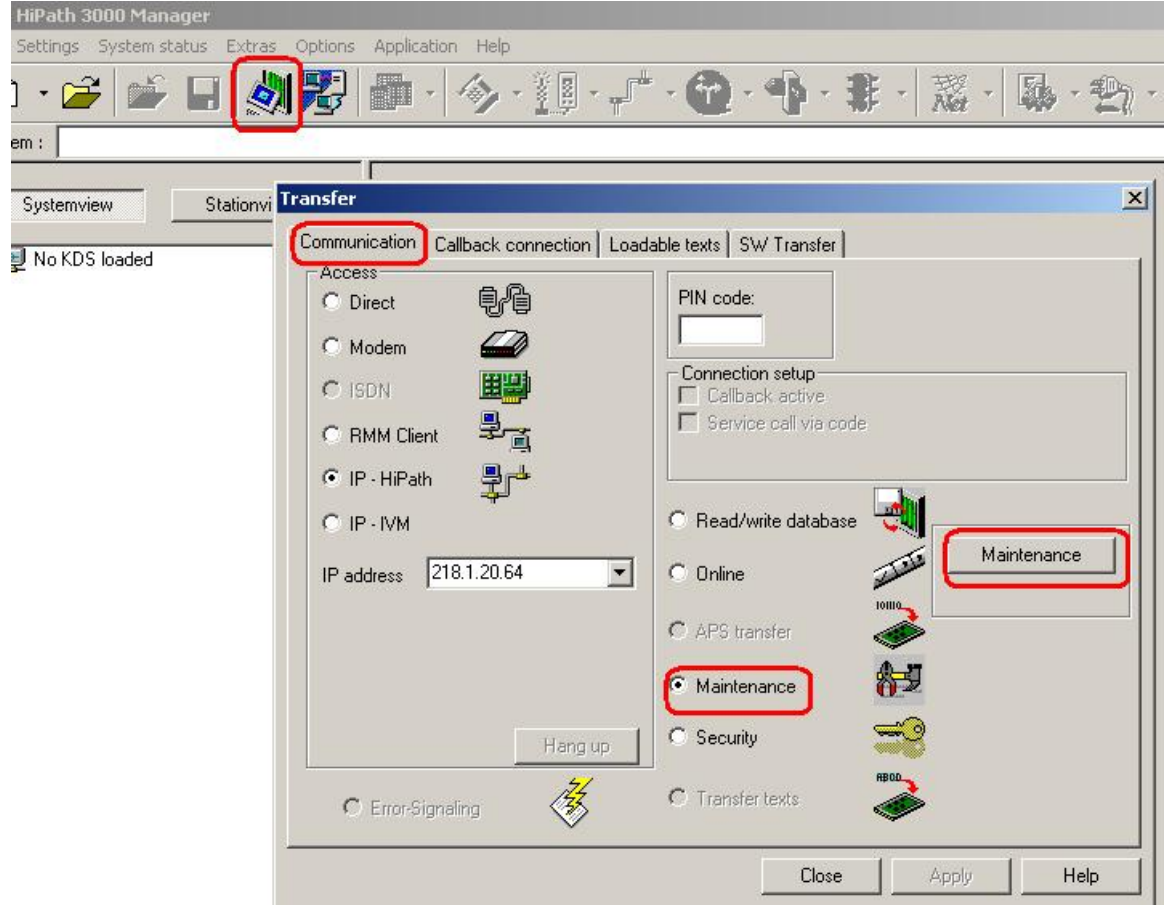

- <span id="page-27-0"></span>o Open tab **OpenStage Phones**
- o Open tab **Trace**
- o Select **OpenStage device**
- o Select **Browse** to enter a meaningful name and directory
- **O** Press **Phone → PC**
- o **Wait** until the trace downloaded to the chosen directory above

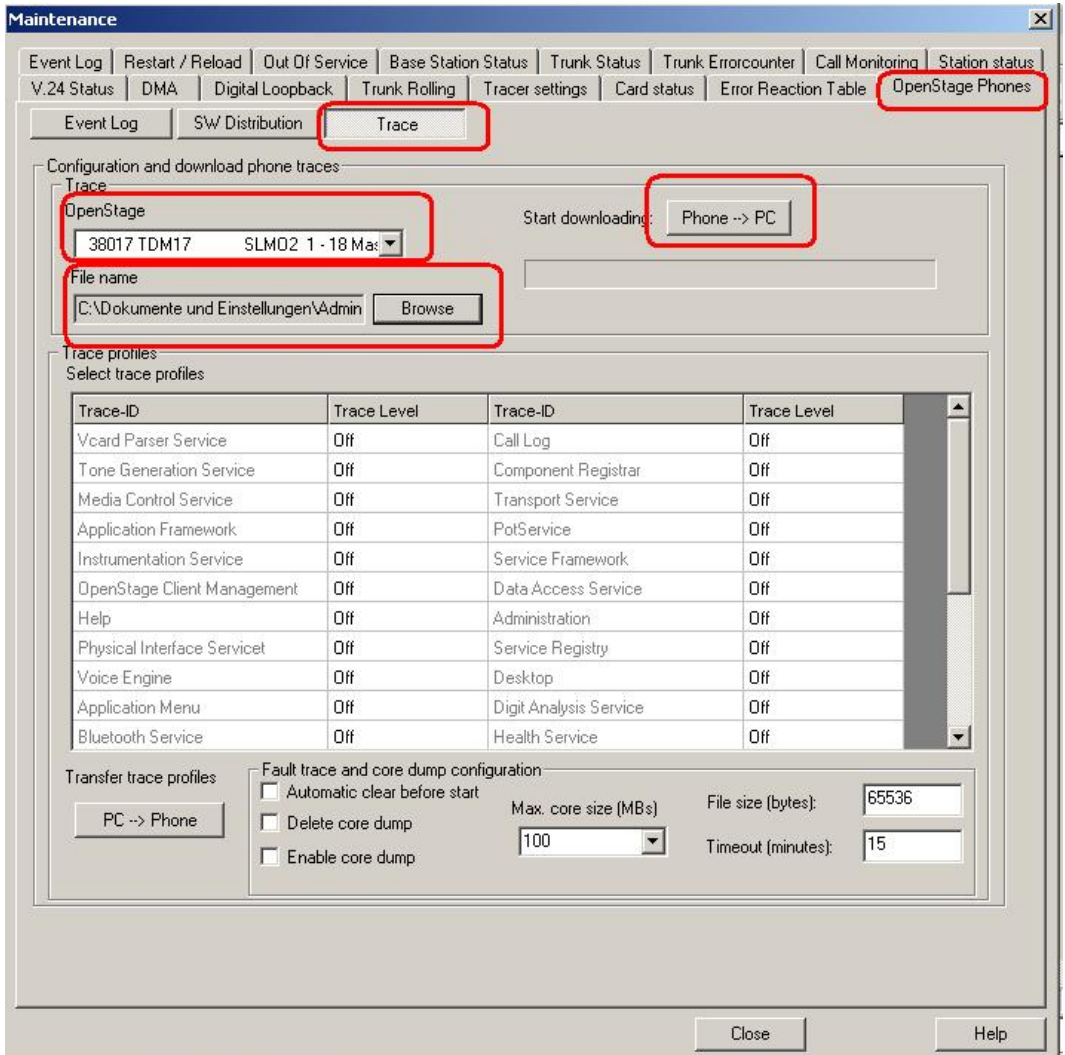

### **9.4 Deactivate the phone trace**

**It is very important to deactivate the phone trace points manually, set all trace levels to OFF and transfer it to the phone. Otherwise the phone performance will be heavy negative influenced.**

o Make all steps like at 9.1, but set all trace points to **Off**

## <span id="page-28-0"></span>**10. HiPath 3000: System Trace regarding phone issues**

This describes how you can make a system trace for a phone issue. **It is useful to make the system trace at the same time with the phone trace. It is very important to deactivate the system trace after tracing see 10.4** 

### **10.1 Activate system trace**

- o Log-in to the Manager as User group: **Development**
- o Open **Transfer**
- o Select checkbox **Maintenance**
- o Press **Maintenance**

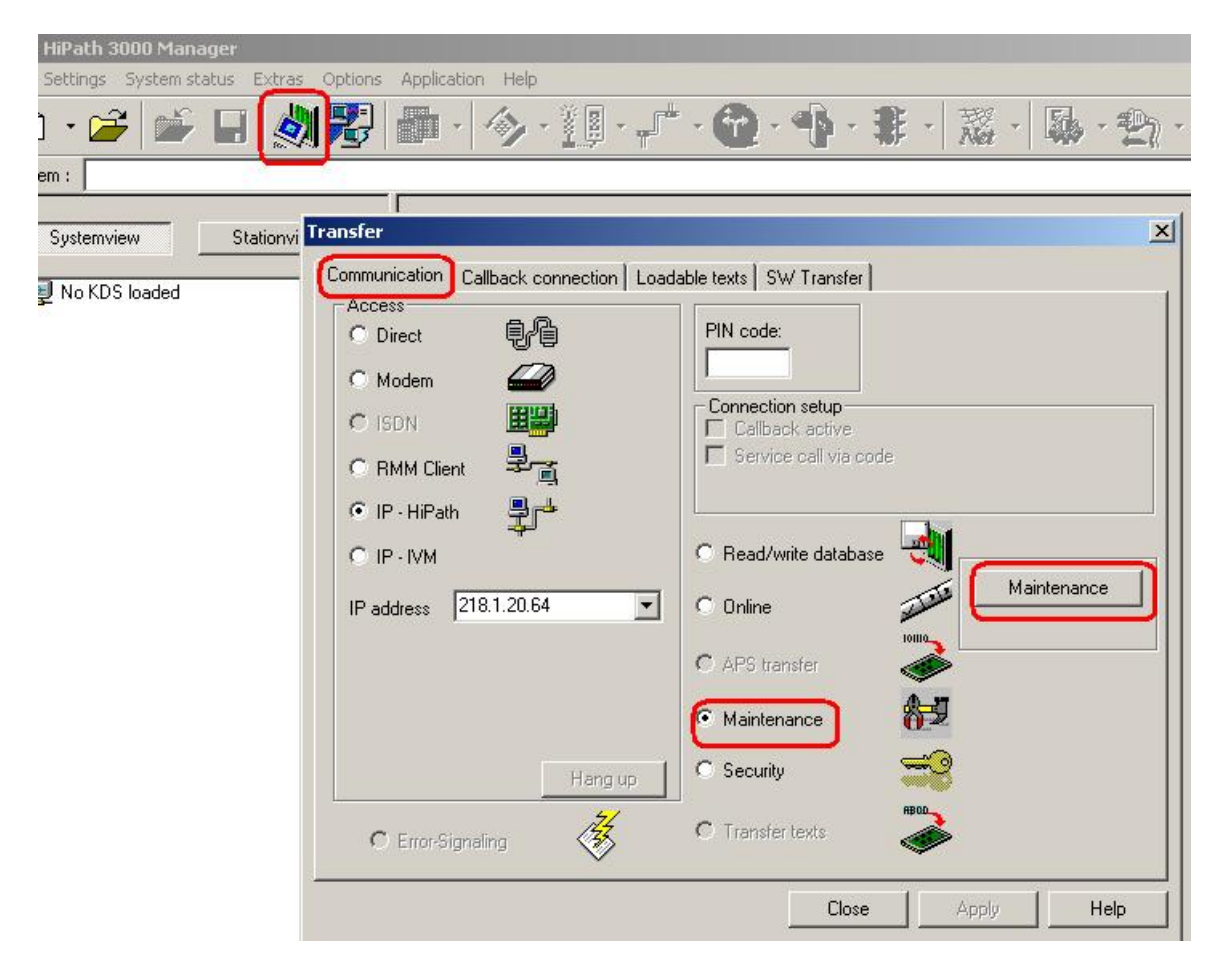

- o Open tab **Tracer settings**
- o Press **Set Default**
- o For OpenStage 10/15/20/30, optiset and optiPoint Activate checkbox and set Trace level to 9 at **DH-UPN** and **Display**
- o For OpenStage 40/60/80 Activate checkbox and set Trace level to 9 at **DH-UPN** and **DH-CORENET-TS**
- o Press **Write data**
- o Press **Trace start**

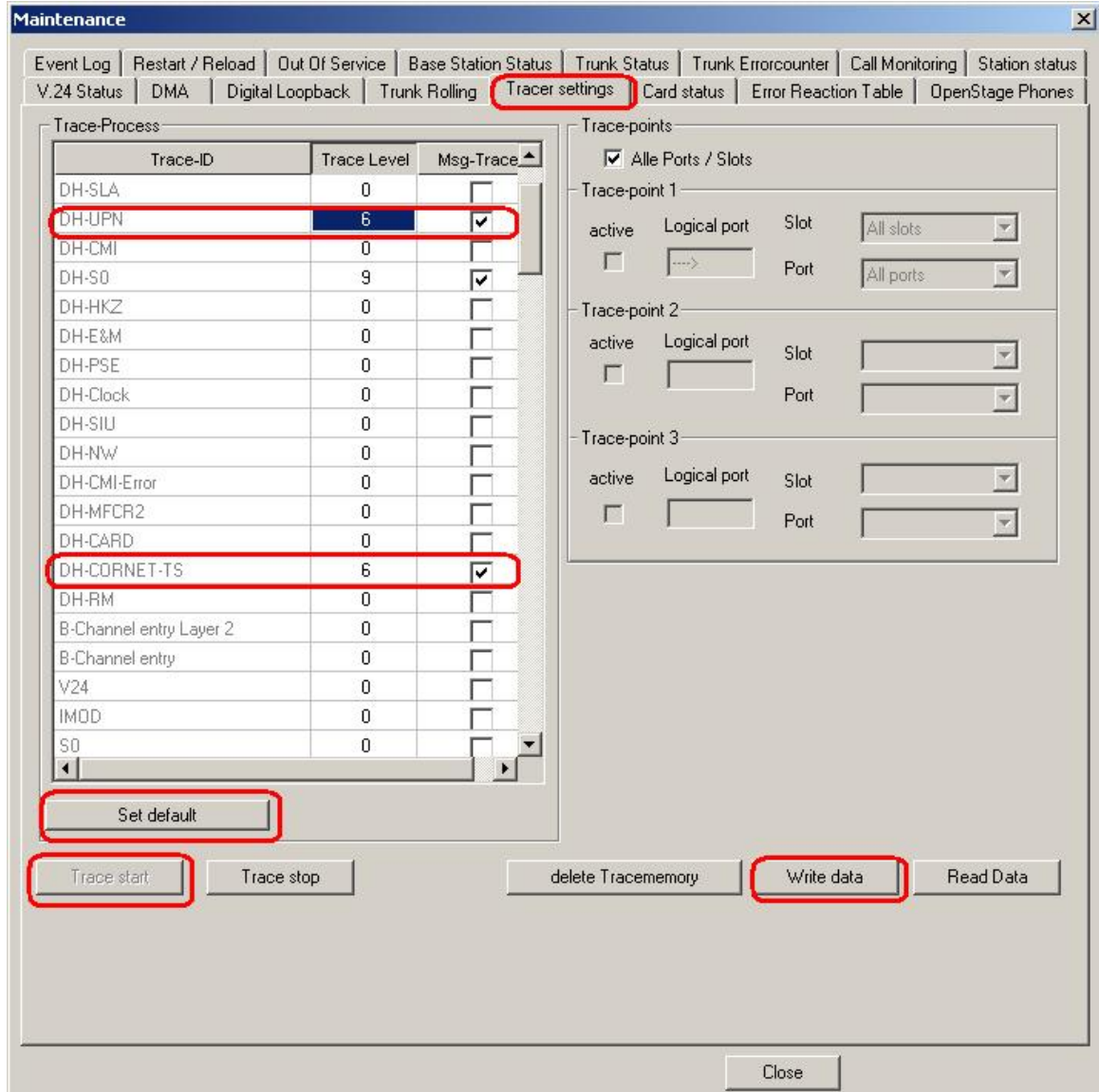

### <span id="page-30-0"></span>**10.2 Make the trace and stop trace**

Now, if the trace configuration is transferred to the phone, reproduce the scenario which should be traced at the phone. **If the problem is reproduced, do not make any further user inputs at the phone because that would overwrite the traced problem. Stop the trace in the mask of 10.1 by pressing Trace stop.** 

### **10.3 Download system trace**

- o Log-in to the Manager as User group: **Development**
- o Open **Transfer**
- o Select checkbox **Maintenance**
- o Press **Maintenance**

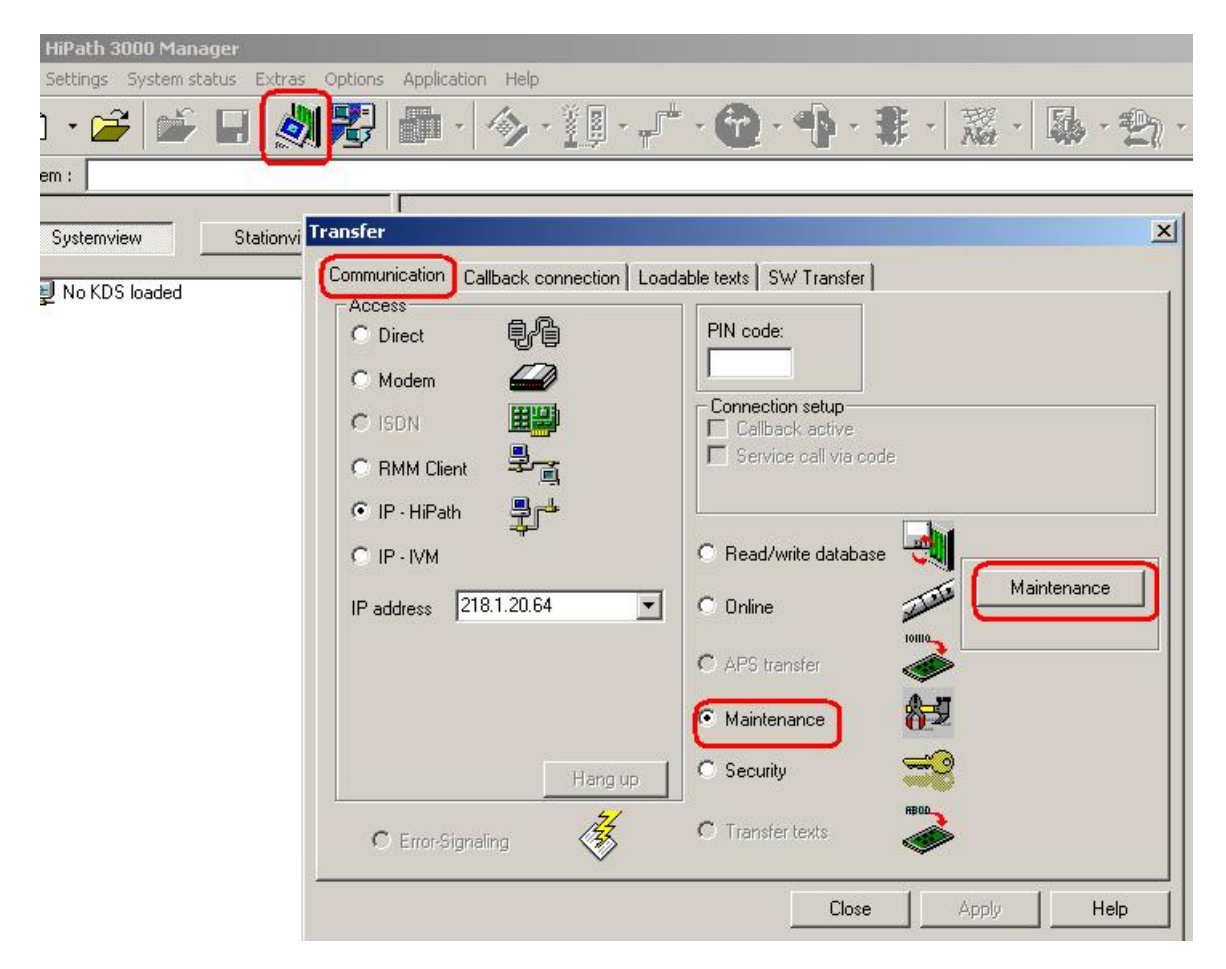

- o Open tab **DMA**
- o Select checkbox **Read all service data**
- o Press **Execute**
- o Chose output path
- o Enter trace file name
- o Press **Next**

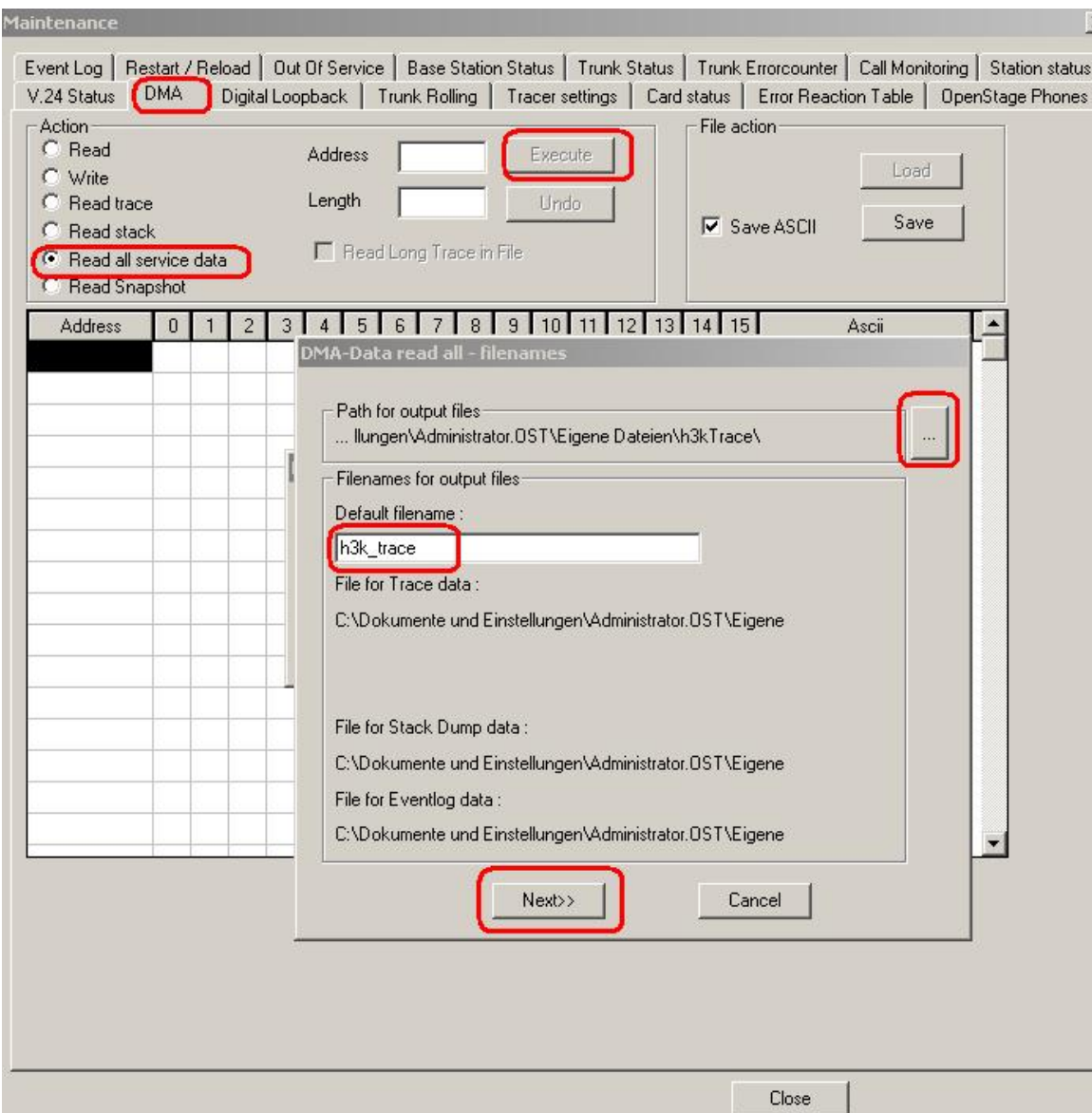

### <span id="page-32-0"></span>**10.4 Deactivate system trace**

- o Log-in to the Manager as User group: **Development**
- o Open **Transfer**
- o Select checkbox **Maintenance**
- o Press **Maintenance**

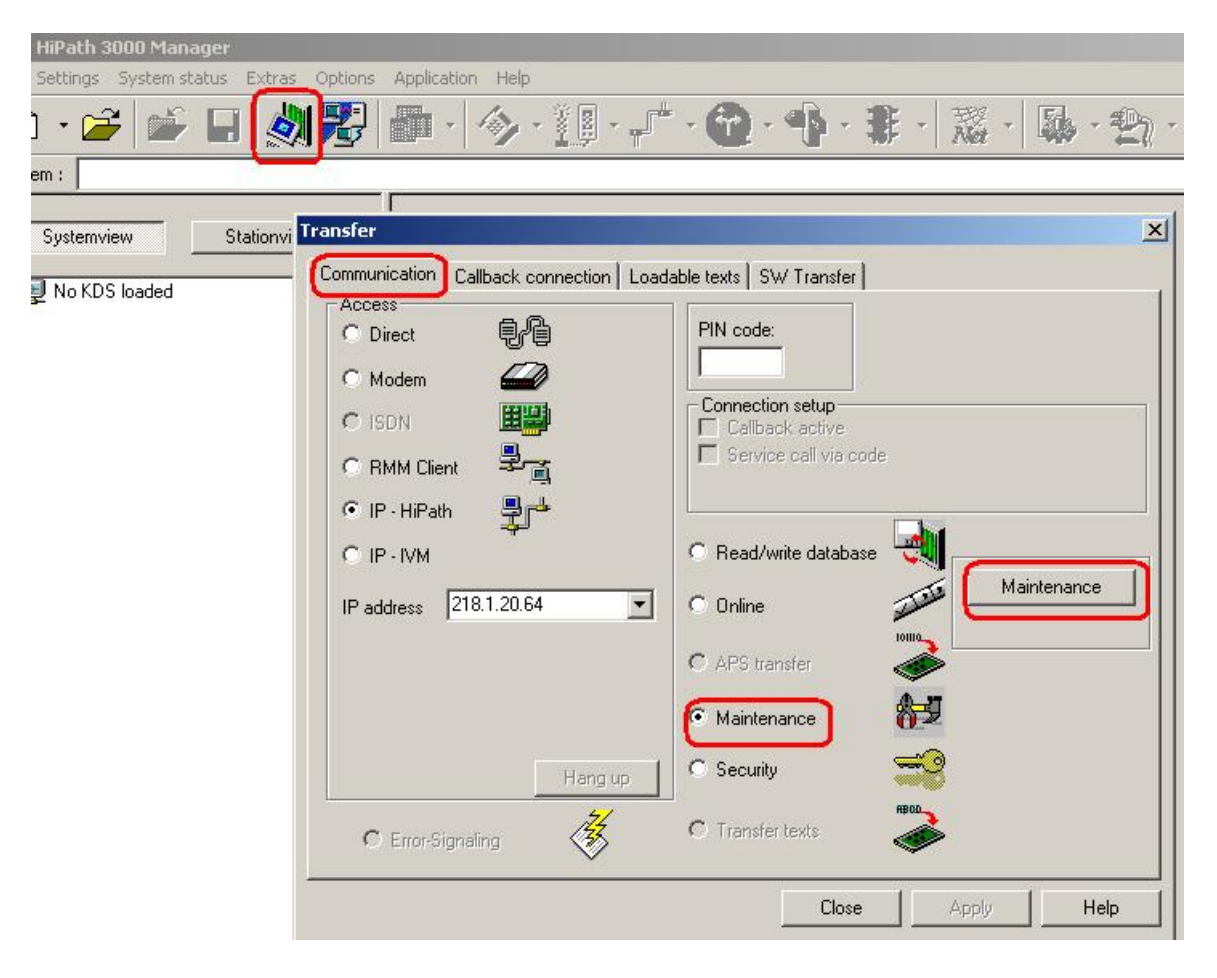

- <span id="page-33-0"></span>o Open tab **Tracer settings**
- o Press **read Data**
- o Press **Set default**
- o Press **delete Tracememory**
- o Press **Write data**

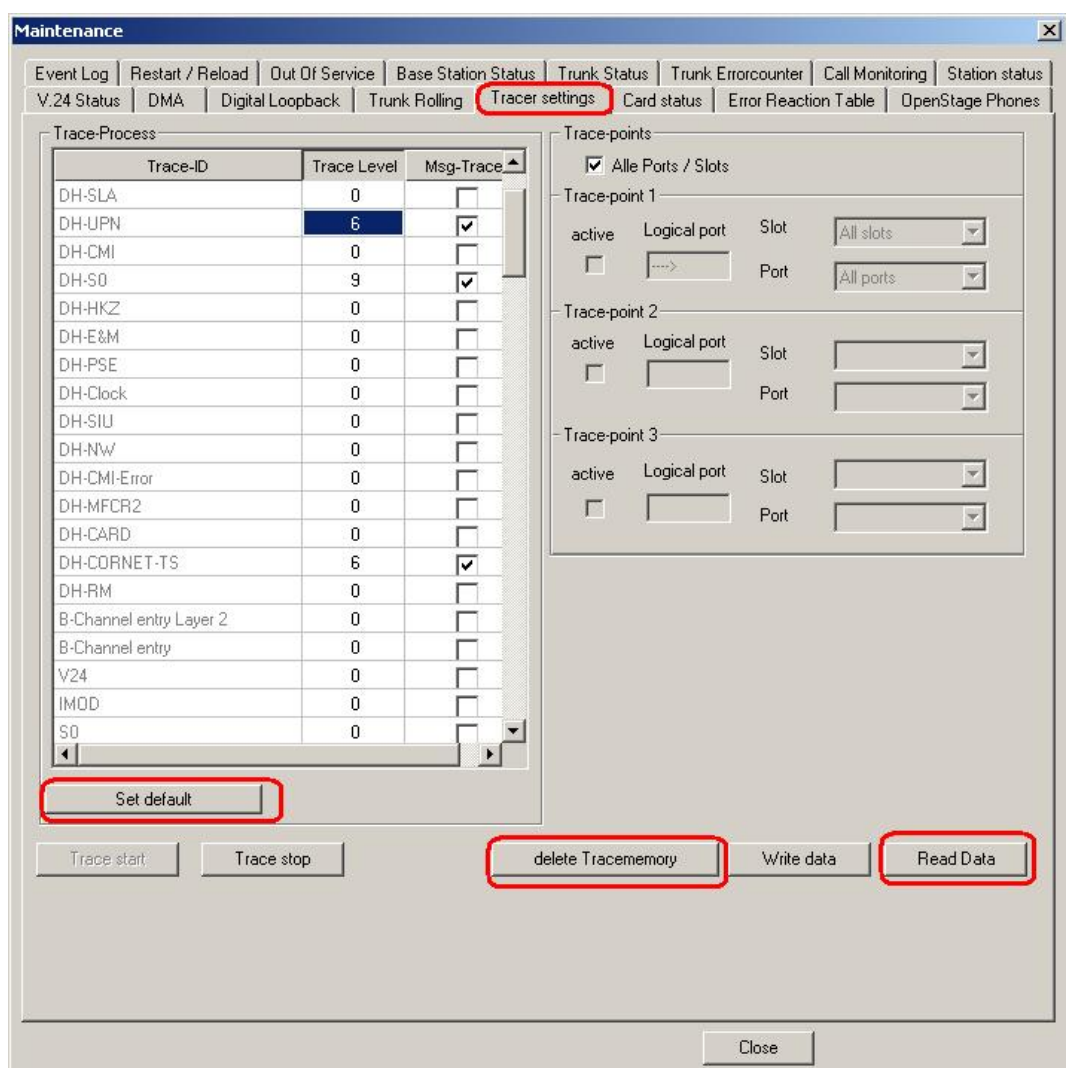

## **11. OptiMon Up0 Trace**

This kind of trace is only needed by order of GVS or development! With OptiMon you can trace directly on an Up0-line. You need the special OptiMonBox hardware and the OptiMon program. If it is not available in the region, it will be delivered from the Client & Devices GVS together with an instruction.